## **OXFORD MAIL YOUTH FOOTBALL LEAGUE**

### **Entering Match Statistics in Full-Time**

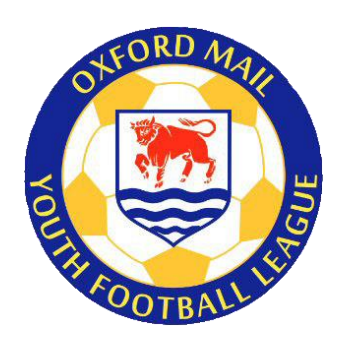

### Access and Login

#### **Access**

To access Full-Time, you will need to be set up as a Manager, Coach or Team Secretary by your club in Whole Game System (WGS). Please make sure your mobile phone and email address are attached to your FA profile and are kept up-to-date.

Once set up, you will be sent an email from the system, inviting you to create a username and password. Please remember these, as you will need them throughout the season.

#### **Login**

To login, access<http://fulltime-admin.thefa.com/gen/Login.do> or use the Sign In link on the League Full-Time screen.

When you log in for the first time, you will be asked to accept the FA Full-Time terms and conditions of use. Please tick the box and press Continue.

When you log in future, you will see a standard login page asking for your username and password.

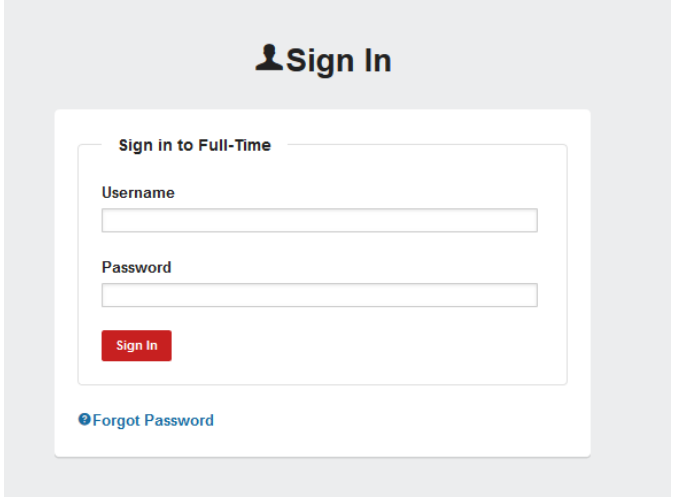

#### Accessing your match

Once logged in, you will arrive at the Admin Home screen (see below)

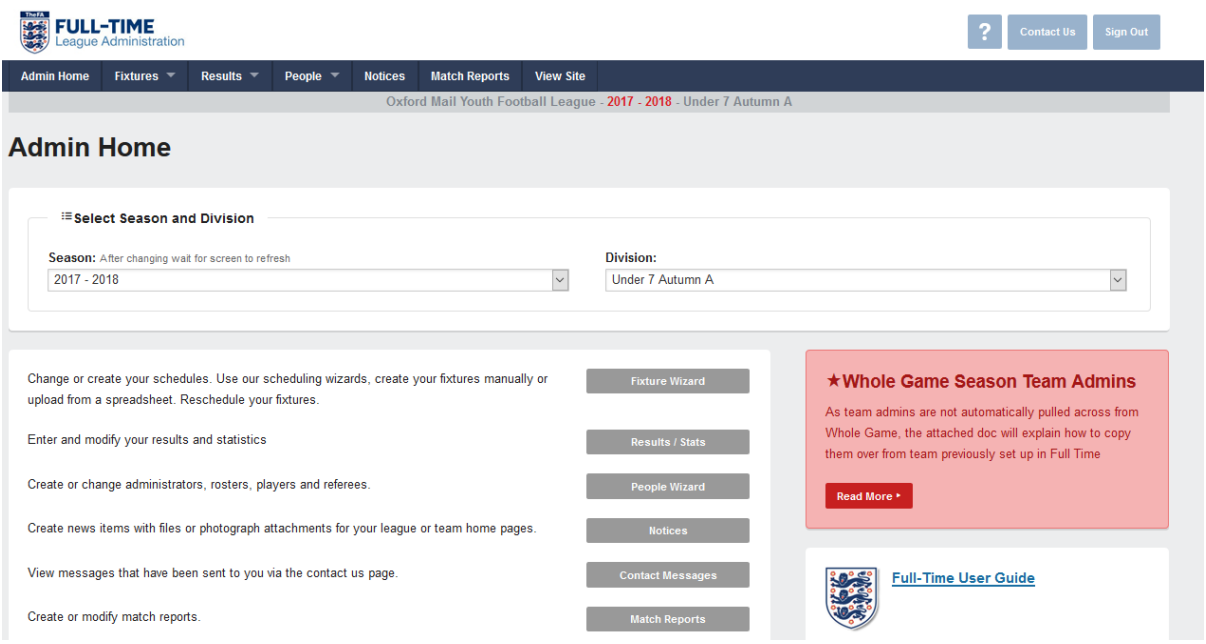

To enter a result, press the Result tab in the blue menu bar at the top of the screen. You will then be taken to the Team Admin Result Entry screen. Here you will see the fixtures for your team from the last seven days and for the next seven days (if you are a team admin for several teams, then you will see the fixtures for each of these teams).

The match result will have been entered automatically from the SMS Results text message that you will have sent in earlier (or at least should have!).

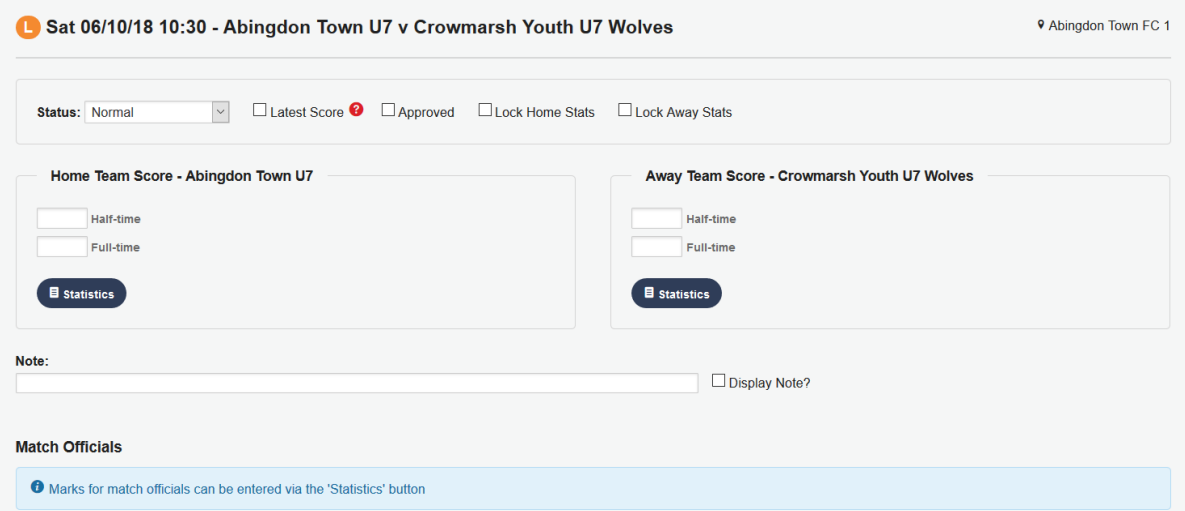

In this screen, press the blue Statistics button under your team (remember both home and away teams must do this, but you will have access to only your team).

The match statistics are in three tabs. You must enter the requested information in each of the tabs.

## TAB 1 – FA Marks

**League Team Marks Player Statistics FA Marks** 

Firstly you need to enter the referee mark.

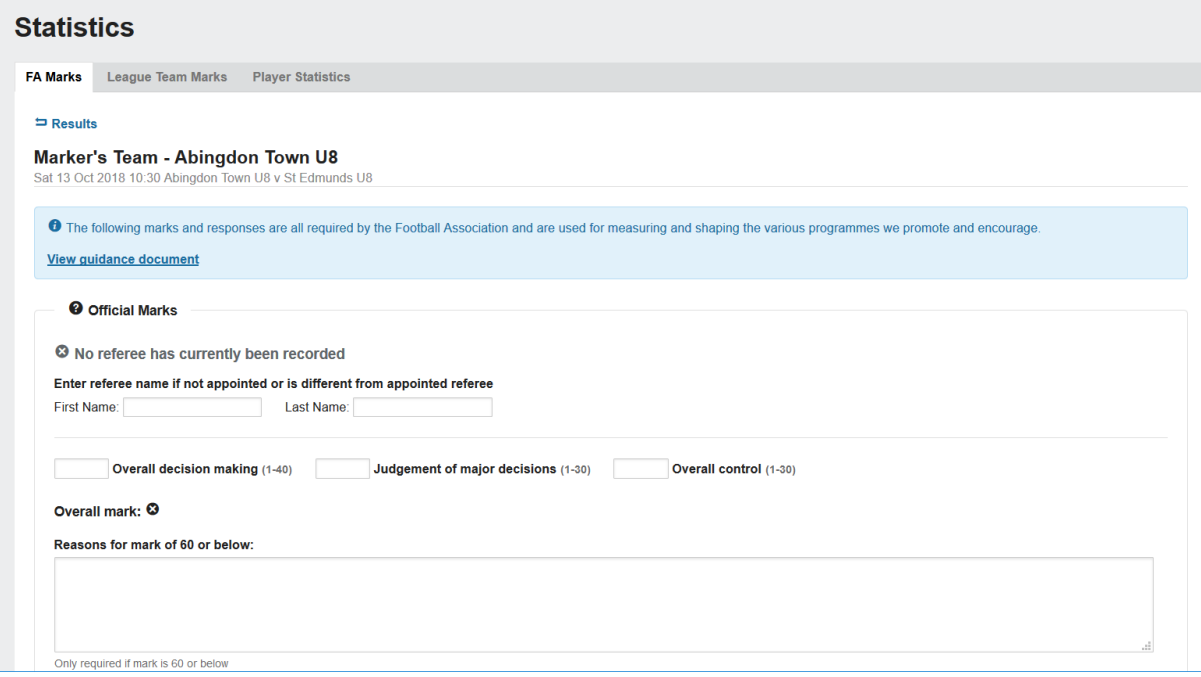

Please enter the following:

**Referee name:** If you are the home team, you need to enter the name of the referee, if no referee was appointed or the appointed referee was unable to do the match. If the appointed referee does the match, then leave this blank.

#### **Referee mark (in three parts):**

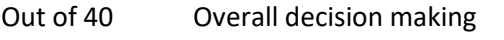

- Out of 30 Judgement on major decisions
- Out of 30 Overall control

For guidance on the referee mark, see Appendix 1.

**Referee report (low mark):** If the total mark is below 61, you must include your reasons for this in the box provided.

Below the referee section, you will find the Respect Marks and the Pitch Marks section. Please answer both questions for the Respect Marks and select the appropriate answers regarding the pitch.

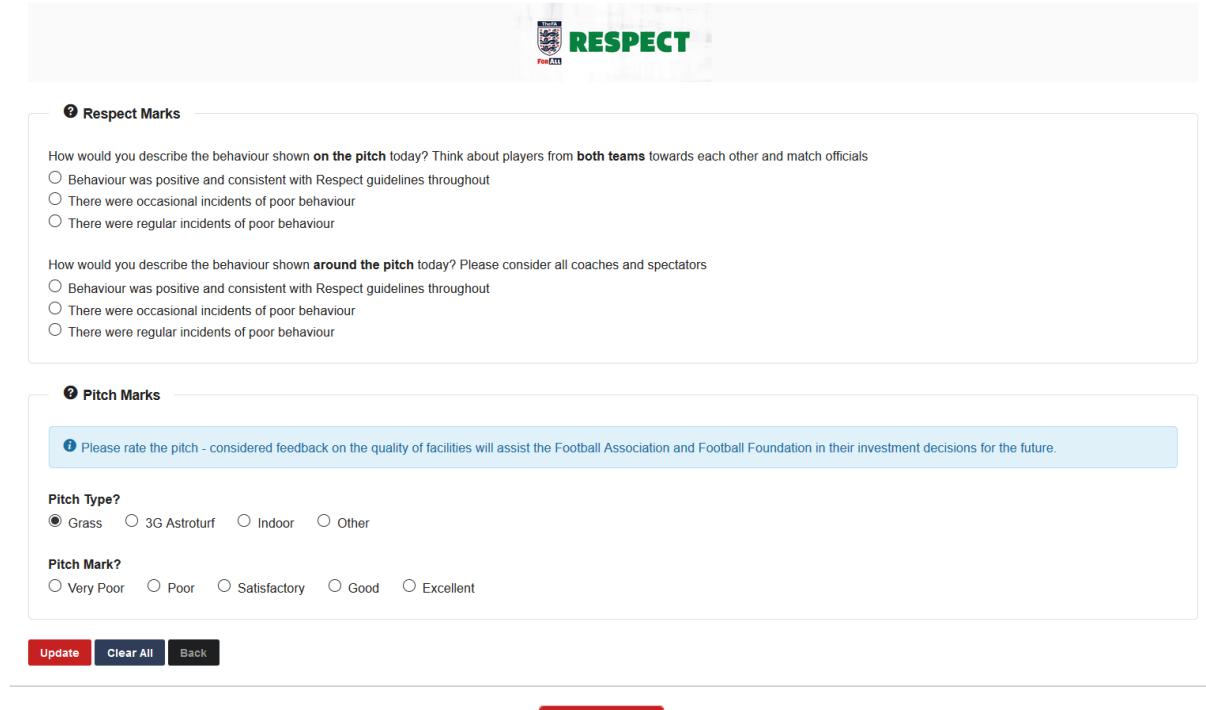

Enter all the required information, press **and update** and then press the League Team Marks tab.

# TAB 2 – League Team Marks

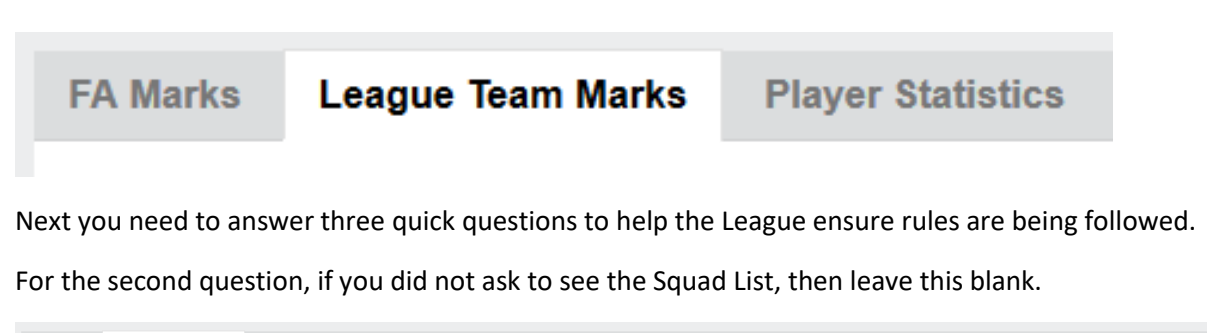

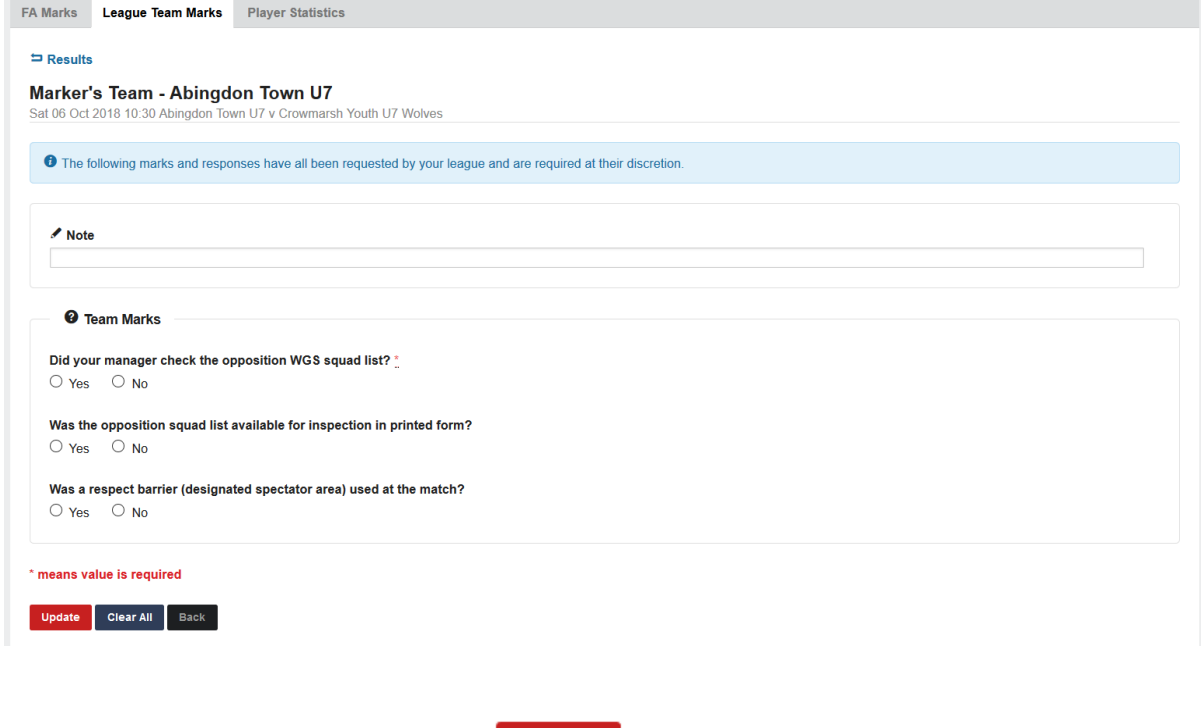

Enter the required information, press **and Update** and then press the Player Statistics tab

# TAB 3 – Player Statistics

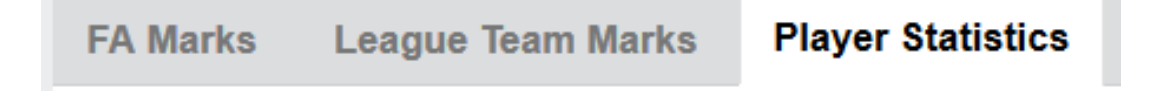

Finally, you need to enter the player statistics. It is recommended that you use the Quick Stat Entry screen for this.

#### **Quick Stats screen**

The list of eligible players will appear on the left (where the blue box appears on the image below).

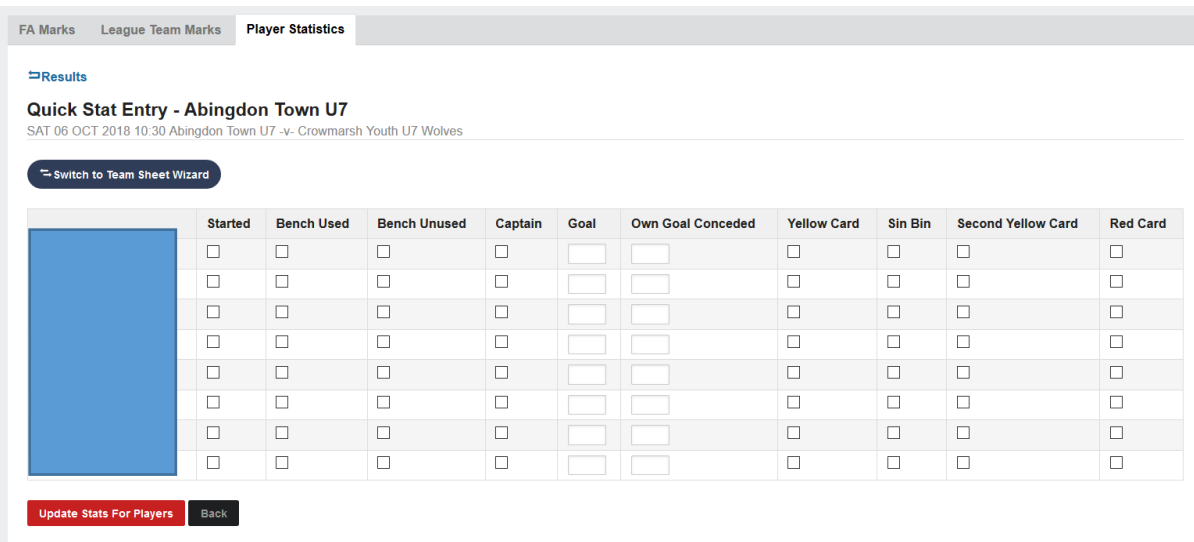

Various stats are shown on the screen and below is a summary of what must be entered (**mandatory**) and what is up the team (optional).

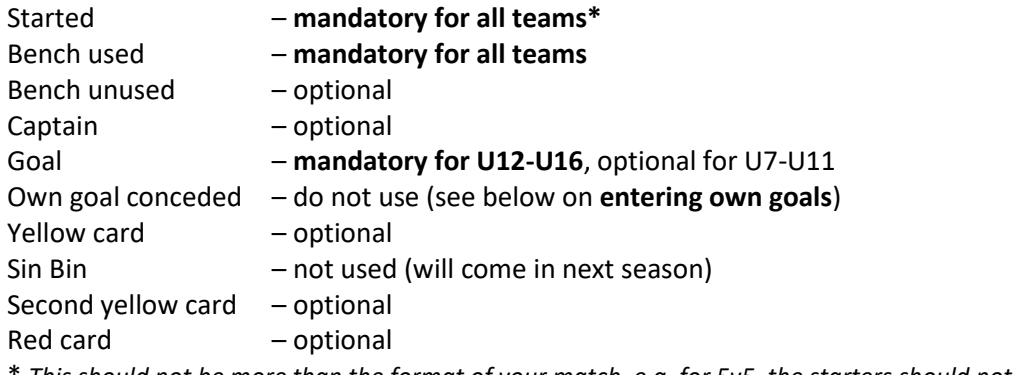

\* *This should not be more than the format of your match, e.g. for 5v5, the starters should not be more than 5.*

When you have entered all the stats, press

**Update Stats For Players** 

After you press the update button, a summary table will appear underneath for you to double check what you have entered.

# Entering own goals

These should be entered by the team that benefits from the own goal and should NOT be entered as "Own Goal Conceded" by the team that scored them, as the reporting system enters these incorrectly.

If you need to record an own goal scored by the opposition in the match, click

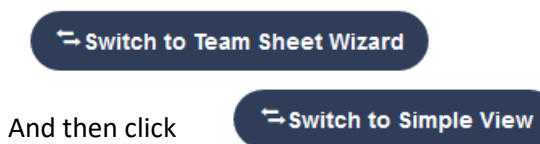

The screen should then look like the image below. In the section headed **Time Stat**, click on the dropdown box with the title **Stats** and select Opposition Own Goal and press the red Create button to save (you can include the time if you wish, but this is not important).

If there are more than one own goals by the opposition, do this as many times as required, e.g. if there are two own goals scored by the opposition, you create two "opposition own goal" entries.

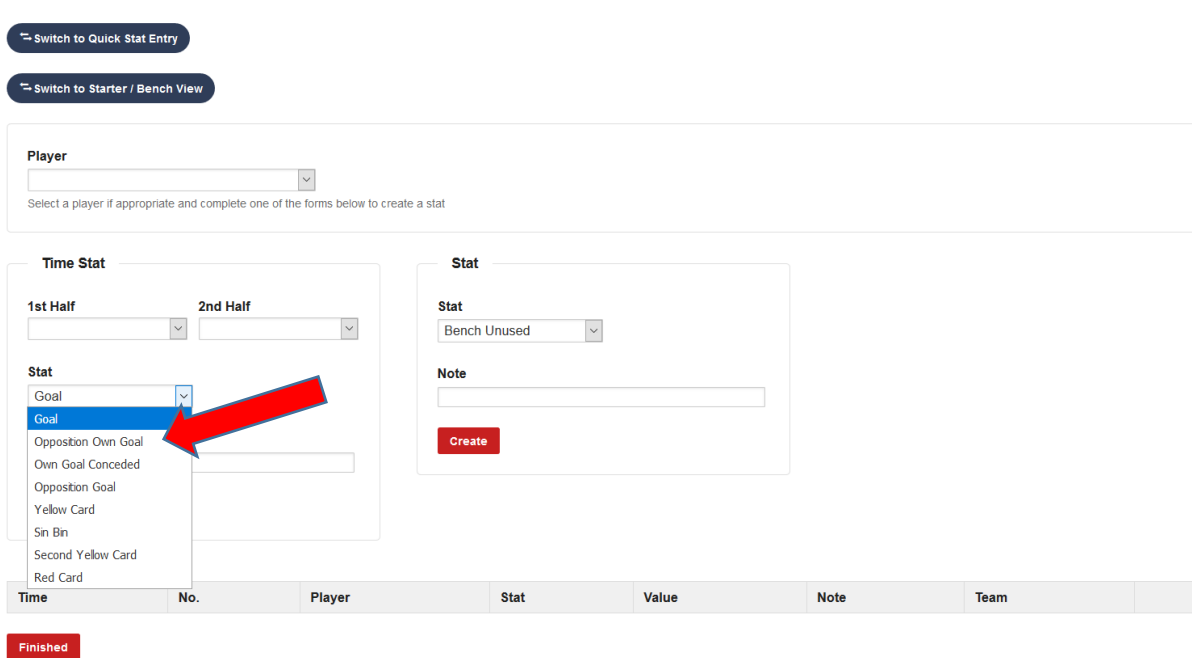

When you are happy that everything has been done, then log out of the system

And then relax – you have completed the match stats.

#### **Note: Match Statistics can also be entered via the FA Matchday App.**

#### **Referee Marking Guidance**

When marking a referee, clubs are advised to take the following into consideration

#### **Overall Decision Making**

- Did the Referee:

- Recognise patterns of play and not invade player/game space
- Correctly recognise and award throw-ins, goal-kicks and corners
- Demonstrate consistent and credible recognition, detection and interpretation of 'normal' Law 12 offences i.e. but not limited to; foul tackles, holding, aerial challenges, handball etc.
- Recognise Law 11 + 12 offences and advantage application opportunities, not merely possession, applied in credible areas and/or applied without detriment to match control
- Demonstrate awareness of when appropriate to use the range of management techniques available, before resorting to formal disciplinary action i.e. the STEP process
- Recognise where player(s), teams(s) are using time consuming tactics and takes positive appropriate action i.e. preventative actions
- Demonstrate high levels of fitness and work rate throughout the entire game to meet the demands of the game

# **Judgement of Major Decisions (Cautions/Non-Cautions, Send Offs/Non-Send Offs, Penalties/Non-Penalties, Goal Awarded/Disallowed or other significant game changing decisions)**

- Did the Referee:

- Demonstrate identification of 'significant game impact' incidents and offences with appropriate action(s) applied
- Demonstrate the ability to recognise the importance of potential key match decisions and effectively move towards/gain an optimum viewing angle to (a) judge, (b) enhance credibility and (c) adds value to the decision

In the highly unlikely event of there being no major decisions, a standard mark of 15 should be awarded to the Referee.

#### **Overall Control and Player Management**

- Did the Referee:

- Act in a positive manner in their Pre-match Communication and Off-Field Behaviour
- Lead their team, ensuring all officials worked in harmony without contradictory decisions (where ARs are appointed)
- Display empathy for the game, managing game situations in an empathetic manner recognising the ever-changing ebbs/flows, nature and temperature of the game and adapts refereeing style to suit
- Recognise when/how to raise his/her profile to aide their match control and remain in selfcontrol of emotions, demonstrating composure
- Recognise when appropriate to enter face-to-face dialogue with the Assistant Referee(s) (where applicable), to aide visual co-operation and major decision making
- Effectively manage, when appropriate, two-way interaction with players, technical staff etc.
- Demonstrate a natural authority/confidence not influenced by players, spectators or team officials